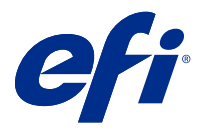

# Fiery JobFlow

Fiery JobFlow oferece um fluxo de trabalho de pré-impressão integrado ao navegador que permite que os operadores definam e automatizem tarefas repetitivas como conversão de PDF, preflight, correção de arquivos PDF, aprimoramento de imagens, imposição de documentos, tíquetes de tarefas e aprovação.

Importe arquivos para Fiery JobFlow de um SmartFolder, sua conta Dropbox, SMB, FTP ou sFTP. Configure o fluxo de trabalho para o arquivo importado e envie-o para um Fiery server, Fiery XF, Fiery Central grupo de impressoras, conta Dropbox, locais SMB ou (s)FTP. À medida que sua tarefa é processada em diferentes módulos, notificações por e-mail podem ser enviadas com atualizações de status.

Para obter informações sobre Fiery JobFlow SmartFolder, consulte Instalar o Fiery JobFlow na página 1.

O aplicativo Fiery JobFlow está instalado em um computador cliente Windows e funciona como um servidor Fiery JobFlow.

O Fiery JobFlow Base é uma versão do Fiery JobFlow que está disponível gratuitamente com o Fiery Extended Applications (FEA) 4.3 e superior. O Fiery JobFlow Base suporta conversão de PDF, coleta de tarefas, Fiery Preflight, aprimoramento de imagem, imposição de documentos e opções flexíveis para envio, arquivamento e impressão de tarefas. Também é possível exportar e importar fluxos de trabalho para usar com outro servidor Fiery JobFlow.

Para obter informações sobre como instalar a Fiery JobFlow, consulte Instalar o Fiery JobFlow na página 1. Para obter os requisitos do sistema, consulte [http://resources.efi.com/FieryJobFlow/specifications.](http://resources.efi.com/FieryJobFlow/specifications)

A versão licenciada do Fiery JobFlow adiciona fluxos de trabalho baseados em regras, edição avançada de Preflight e PDF pelo Enfocus PitStop Pro, um processo de aprovação baseado em nuvem, e o recurso de aplicar ações a um PDF usando aplicativos de terceiros.

Para obter informações importantes sobre esta versão do Fiery JobFlow, consulte as notas de versão em [http://](http://help.efi.com/jobflow/jobflow_releasenotes261.pdf#page=21) [help.efi.com/jobflow/jobflow\\_releasenotes261.pdf#page=21](http://help.efi.com/jobflow/jobflow_releasenotes261.pdf#page=21).

Versão 2.6.1

# Instalar o Fiery JobFlow

Fiery JobFlow é instalado com o Fiery Software Manager, que faz parte dos aplicativos de fluxo de trabalho Fiery.

Para obter informações sobre como instalar o Fiery JobFlow, consulte a [visão geral do Fiery JobFlow.](http://www.efi.com/products/fiery-servers-and-software/fiery-workflow-suite/fiery-jobflow/overview)

**Nota:** Por padrão, o local de entrada de uma tarefa é um Fiery JobFlow SmartFolder. Durante a instalação do Fiery JobFlow, o instalador automaticamente detecta o disco que tem mais espaço livre e cria uma pasta chamada SmartFolders. Nessa pasta, o Fiery JobFlow criará pastas para cada fluxo de trabalho criado no Fiery JobFlow. Os SmartFolders são publicados na rede para que todos os usuários enviem tarefas.

**Nota:** Fiery JobFlow a versão 2.6.1 é compatível com 64 bits.

## **Fiery JobFlow e Fiery servers integrado**

Não é possível instalar o Fiery JobFlow em um Fiery server integrado. No entanto, um administrador pode adicionar um Fiery server integrado como um local de saída ao módulo Saída.

Os seguintes pacotes opcionais são obrigatórios para Fiery JobFlow Base no Fiery servers integrado:

- **•** Para Fiery servers que são FS350 ou anterior: ative o Fiery Productivity Package.
- **•** Para Fiery servers que são FS400 ou posterior: ative o Fiery Automation Package.

Para obter mais informações sobre o módulo Saída, consulte [Configurações do módulo](#page-6-0) na página 7.

## Ativação de licença do Fiery JobFlow

A versão completa do Fiery JobFlow requer uma licença e um endereço de e-mail válido.

O Fiery JobFlow Base é gratuito para Fiery servers independente. Em Fiery servers incorporado, Fiery Productivity Package ou Fiery Automation Package deve ser ativado para usar Fiery JobFlow Base. Para começar o processo de atualização do Fiery JobFlow Base para o Fiery JobFlow, execute as etapas abaixo:

- **1** Instale o Fiery JobFlow Base gratuitamente.
- **2** Compre uma chave de licença para o Fiery JobFlow.
- **3** Faça logon no Fiery JobFlow Base e clique em Atualizar agora.
- **4** Siga as etapas na janela Ativação da licença. Para obter mais informações, clique em "?" (Ajuda) no canto superior direito.

O servidor de licenciamento EFI gerencia o licenciamento. Você se conecta ao servidor de licenciamento EFI para ativar, desativar, reativar e restaurar as opções do Fiery. Quando você gerencia uma licença, o procedimento dependerá de se o computador está conectado à Internet.

- **•** Se o computador estiver conectado à Internet, as informações serão transferidas automaticamente entre o computador e o servidor de licenciamento EFI.
- **•** Se o computador não estiver conectado à Internet, será necessário transferir manualmente as informações entre o computador e o servidor de licenciamento EFI.

# Utilização do Fiery JobFlow

Após a instalação, o Fiery JobFlow funciona como um servidor e pode ser acessado por um atalho na área de trabalho do computador colocada automaticamente durante a instalação.

Quando o Fiery JobFlow é iniciado pela primeira vez após a instalação, o administrador cria uma senha de Admin e fornece o endereço IP de um Fiery server, Fiery XF ou servidor Fiery Central.

Para acessar o servidor do Fiery JobFlow a partir de um computador cliente, você deve ter o endereço IP ou o nome do domínio do computador onde o Fiery JobFlow está instalado. Conecte-se pelo seu navegador. Se você não souber o endereço IP do servidor, pergunte ao administrador do Fiery JobFlow.

**Nota:** Durante o processo de instalação, o instalador do Fiery JobFlow verifica automaticamente se a porta de rede preferencial (80) está disponível. Se a porta de rede preferencial estiver disponível, você pode se conectar a um Fiery JobFlow server por outro computador usando a seguinte URL: **http://<ip address>/jobflow/login**. Se a porta alternativa foi selecionada, você pode se conectar pela seguinte URL: **http://<ipaddress>:44467/jobflow/login**.

Quatro níveis de acesso estão disponíveis para os seguintes usuários do Fiery JobFlow: Administrador, operador, convidado e revisores externos. A senha do administrador é definida durante a instalação.

## **A área de trabalho do Fiery JobFlow**

A janela do Fiery JobFlow é exibida em um navegador.

O Fiery JobFlow inclui os seguintes componentes:

- **•** Guia de fluxo de trabalho: Permite criar novos fluxos de trabalho, editar ou excluí-los. Crie um fluxo de trabalho ao selecionar de módulos disponíveis.
- **•** Guia de tarefas: Permite monitorar o progresso das suas tarefas. Dois estados da tarefa são exibidos em cada painel. Os estados que uma tarefa pode ter são:
	- **•** Tarefas em fila
	- **•** Tarefas em andamento
	- **•** Tarefas coletadas
	- **•** Tarefas com erros
	- **•** Tarefas aguardando aprovação
	- **•** Tarefas concluídas

**Nota:** Você pode clicar no cabeçalho do painel para alternar a exibição dos estados da tarefa.

A guia Tarefas também oferece uma exibição rápida de outras informações da tarefa, como o nome do fluxo de trabalho de cada tarefa, links para exibir o conteúdo da tarefa e relatórios da tarefa.

**•** Menu admin: fornece acesso às tarefas de administrador: Configurações da conta, Configurações do móduloe Recursos.

Para obter informações sobre o Fiery JobFlow, clique em Sobre no canto inferior esquerdo da janela do Fiery JobFlow. A janela Sobre do Fiery JobFlow exibe o seguinte:

- **•** Versão Fiery JobFlow
- **•** Versão Enfocus PitStop Library
- **•** Status do Contrato de suporte e manutenção de software (SMSA)

Também é possível fazer o download do plug-in do Enfocus PitStop Pro para Windows e Mac OS.

Se você tiver o Fiery JobFlow Base gratuito, o navegador incluirá um botão Atualizar agora. Clique neste botão se desejar atualizar para a versão licenciada do Fiery JobFlow.

As atualizações do Fiery JobFlow são gerenciadas pelo Fiery Software Manager, que pode ser acessado através de um ícone na barra de tarefas do Windows. O ícone Verificar atualizações fica no canto superior direito na janela do Fiery Software Manager.

### **Guia Fluxos de trabalho**

Você pode classificar e procurar por fluxos de trabalho na área Fluxos de trabalho.

Você pode marcar fluxos de trabalho como favoritos. Também pode salvar consultas dos fluxos de trabalho para gerenciar e acessar tarefas e fluxos de trabalho usados frequentemente. Pesquisas favoritas e salvas são salvas por usuário.

Fluxos de trabalho tem duas guias: Todos os fluxos de trabalho e Fluxos de trabalho favoritos. Todos os fluxos de trabalho mostra todos os fluxos de trabalho que você criou. Fluxos de trabalho favoritos mostra os fluxos de trabalho que você marcou como favoritos. Para selecionar um fluxo de trabalho como favorito, clique na estrela ao lado do nome do fluxo de trabalho. Para remover um fluxo de trabalho da lista de favoritos, remova a estrela ao lado do nome do fluxo de trabalho.

Nas duas guias, os fluxos de trabalho são listados por Nome do fluxo de trabalho, Módulos (dentro do fluxo de trabalho) e Data de criação. Você pode classificar por Nome do fluxo de trabalho em ordem alfabética, crescente ou decrescente, e pela Data criada, crescente ou decrescente. Também é possível procurar por um fluxo de trabalho ou fluxos de trabalho e salvar a busca.

Usando as caixas de seleção ao lado de cada nome do fluxo de trabalho, você pode selecionar um ou vários fluxos de trabalho para a função Exportar fluxos de trabalho. Para cada fluxo de trabalho, você pode duplicar, excluir ou exportar.

**Nota:** As tarefas podem ser excluídas mesmo se houver tarefas associadas presentes no fluxo de trabalho.

## **Privilégios do usuário**

Os privilégios do usuário do Fiery JobFlow fornecem níveis diferentes de acesso ao servidor.

**•** Administrador: tem acesso total a todos os recursos do Fiery JobFlow, tais como a especificação de todas as configurações de Admin, recursos de carregamento e gerenciamento, criação de fluxos de trabalho, edição e exclusão dos trabalhos de todos os usuários. Além disso, o Administrador pode aprovar trabalhos dentro do Fiery JobFlow.

A senha para um administrador é definida durante a instalação e o processo da ativação.

- **•** Operador: envia trabalhos, cria fluxos de trabalho e pode editar ou excluir qualquer fluxo de trabalho criado. O operador também pode excluir trabalhos. O operador pode ver recursos e outras configurações pelo menu Admin, mas não pode fazer alterações.
- **•** Convidado: envia trabalhos e vê o andamento dos trabalhos no Fiery JobFlow server. O convidado não vê o menu Admin.
- **•** Revisor externo: aprova ou recusa trabalhos de qualquer lugar. Os revisores externos não têm acesso direto ao Fiery JobFlow server, mas recebem solicitações por e-mail do administrador do Fiery JobFlow para revisar os trabalhos. Os revisores externos podem aprovar/recusar o trabalho olhando o conteúdo do trabalho e de qualquer relatório de preflight vinculado.

**Nota:** Qualquer usuário com acesso direto ao Fiery JobFlow podem ser nomeados revisores internos.

# Configurar o Fiery JobFlow

O administrador do Fiery JobFlow configura o Fiery JobFlow pelo menu Admin.

O menu Admin fornece acesso às seguintes abas:

- **•** Configurações de conta: Fornece acesso às configurações de Perfil, Notificações, Gerenciamento de Usuários, Serviços, Locais e Backup e Restauração.
- **•** Configurações de módulo: Fornece acesso às configurações de cada módulo.
- **•** Recursos: Permite que o administrador importe modelos do Fiery Impose, predefinições do Image Enhance, perfis personalizados de preflight, listas de ações, pacotes do Connect e conjuntos de variáveis a partir do Enfocus PitStop Pro. Os recursos do Enfocus exigem a versão licenciada do Fiery JobFlow. Para salvar e usar os modelos do Fiery Impose uma licença do Fiery Impose deverá estar ativada no computador cliente.
- **•** Sair: Retorna para a janela de Logon.

## **Configurações da conta**

O administrador configura definições da conta do Fiery JobFlow.

- **1** Efetue logon no servidor Fiery JobFlow como administrador.
- **2** Clique na seta ao lado de Admin, no canto superior direito da janela Fiery JobFlow.
- **3** Selecione Configurações da conta.
- **4** Especifique Perfil, Notificações, Gerenciamento de usuários, Serviços, Locais e Backup e restauração conforme necessário, clicando na respectiva guia.

#### **Perfil**

As configurações de perfil incluem os privilégios de usuário para o administrador e o idioma do navegador.

**•** Informações da conta: O administrador pode visualizar e editar informações da conta que o administrador inseriu durante o processo inicial de configuração do Fiery JobFlow. Todas as categorias podem ser alteradas após a configuração inicial: e-mail, nome e número de telefone. Essas informações da conta são para o administrador do servidor do Fiery JobFlow.

**Nota:** Qualquer usuário que fizer logon como administrador pode alterar as informações da conta. Vários usuários administradores são permitidos.

- **•** Senha: A senha do administrador pode ser alterada.
- **•** Idioma: O administrador pode optar por manter o idioma padrão do navegador ou selecionar outro idioma.

### **Notificações**

Você pode especificar quando (em que etapa do fluxo de trabalho) as notificações por e-mail devem ser enviadas. Estas notificações são usadas para cada trabalho enviado para o Fiery JobFlow.

O administrador deve fornecer um endereço de e-mail para notificações. O administrador é solicitado a fornecer um endereço de e-mail na primeira vez em que ele ou ela acessar a janela Configurações da notificação. Um código da ativação é enviado ao e-mail fornecido e o administrador o insere no campo Inserir código de ativação. Depois que o administrador tenha ativado as notificações por e-mail corretamente, as opções descritas abaixo estarão disponíveis.

- **•** Enviar: Você pode listar até quatro endereços de e-mail.
- **•** Atividade de trabalhos: Você pode especificar em que etapa do fluxo de trabalho o Fiery JobFlow enviará e-mails aos endereços de e-mail listados acima, na área Enviar.

Você também tem a opção para restaurar as configurações padrão clicando no botão Restaurar configurações padrão, no canto superior direito.

#### **Gerenciamento de usuários**

Gerencie quais usuários podem ter acesso ao Fiery JobFlow.

Para adicionar usuários, clique no botão Adicionar novo usuário. Depois especifique:

- **•** Nome de usuário:: Insira um nome para o usuário
- **•** Selecionar função: Selecione Admin, Operador, Convidado ou Revisor externo.
- **•** ID de e-mail: Insira o endereço de e-mail do usuário.

Notificações de e-mail serão enviadas para o usuário para confirmação.

Para editar uma função do usuário, clique no botão Editar. Não é possível editar o nome de usuário e a ID de e-mail. Para excluir um usuário, clique no botão Excluir.

#### **Serviços**

Gerencie as configurações SMTP e estabeleça um planejamento para a exclusão automática de tarefas.

- **•** Unidades: as unidades de medida padrão para valores usados nos relatórios do Enfocus Pitstop no Fiery JobFlow.
- **•** SMTP: defina o servidor SMTP de saída para notificações por e-mail. Se um usuário quiser enviar notificações pelo seu próprio servidor de e-mail, o servidor é definido aqui. Caso contrário, as notificações serão enviadas pelo serviço de notificação da EFI.
- **•** Configurações de proxy: defina e ative um servidor proxy para se comunicar de forma transparente pelo firewall.
- **•** Excluir tarefas: se for necessário, defina um planejamento para a exclusão automática de tarefas a cada 1, 3, 5, 15, 30 ou 60 dias.
- **•** Notificações do JobFlow: se selecionado, você pode receber notificações no aplicativo, incluindo atualizações sobre lançamentos futuros e fluxos de trabalho de amostra novos.

#### **Locais**

Adicione locais do Fiery JobFlow para criar métodos adicionais para enviar, arquivar e/ou para trabalhos de saída.

Uma pasta raiz chamada SmartFolders é automaticamente configurada durante a instalação do Fiery JobFlow na unidade Fiery JobFlow server que tiver o mais espaço disponível. Quando o usuário cria um fluxo de trabalho, o Fiery JobFlow cria automaticamente uma subpasta para o fluxo de trabalho sob a pasta raiz. O SmartFolders é o local padrão para o envio de trabalhos. Para enviar tarefas ou um arquivo (arquivo .zip) com várias tarefas, é possível usar a operação arrastar e soltar da área de trabalho do seu computador para o navegador.

Ao adicionar os locais SMB, FTP, sFTP ou Fiery, selecione o botão Testar conexão para verificar se a conexão foi bem sucedida. Certifique-se de obter os detalhes do local do administrador de cada serviço e o nome de usuário e senha necessários.

- **•** SMB: Adicionar locais SMB.
- **•** FTP Adicionar locais FTP. O Fiery JobFlow designa uma porta padrão.
- **•** sFTP: Adicionar locais FTP seguros. O Fiery JobFlow designa uma porta padrão.
- <span id="page-6-0"></span>**•** Dropbox: O Fiery JobFlow pode ser conectado a uma ou mais contas de Dropbox de uma vez. O administrador do Fiery JobFlow server configura a conta Dropbox principal, que é usada para a aprovação do revisor externo ou para um revisor interno aprovar ou recusar um trabalho a qualquer momento, em qualquer local.
- **•** Fiery: Adicione um Fiery server, Fiery XF ou servidor Fiery Central como locais de saída. Quando adicionado, o Fiery XF é exibido como uma categoria separada na lista de opções de saída do Fiery.

**Nota:** Quando o Fiery XF for adicionado como local de saída, você precisará selecionar uma impressora no menu suspenso Impressoras. As predefinições Fluxo de trabalho e Mídia são específicas do Fiery XF e podem ser criadas na Fiery Command WorkStation, em um computador cliente XF ou em qualquer outro aplicativo compatível com a criação dessas predefinições. Depois de criadas, as predefinições serão exibidas como opções do menu suspenso no módulo Saída quando o Fiery XF estiver selecionado como local de saída.

#### **Backup e restauração**

Você pode fazer backup e restaurar configurações, recursos e fluxos de trabalho, mas não trabalhos.

Você pode especificar locais alternativos de backup e executar o backup e a restauração pela Configurações da conta. O processo de restaurar um backup excluirá todos os trabalhos atuais no Fiery JobFlow.

#### **Backup**

- **•** Escolher local: Escolha entre os locais (SMB, ftp, sFTP ou Dropbox) já adicionados no Fiery JobFlow. O número máximo de backups permitidos em cada local é 30. Quando o trigésimo primeiro backup é iniciado para um local, o backup mais antigo será excluído. Os backup são feitos automaticamente uma vez por dia quando um local tiver sido selecionado. Certifique-se de que o local tenha pelo menos 50 MB disponíveis.
- **•** Botão Fazer backup agora: Clique para fazer backup das configurações de contas, das configurações de módulos e de fluxos de trabalhos manualmente.

#### **Restaurar**

A função Restaurar opções oferecem as seguintes opções:

- **•** A partir de um local específico: Selecione o arquivo de backup a ser restaurado de um local específico.
- **•** A partir de um backup recente: Escolha em uma lista de backups presentes no local selecionado, classificados por data. As colunas adicionais na tabela mostram o nome do arquivo de backup e os detalhes das configurações no respectivo arquivo.
- **•** Botão Restaurar: Tendo selecionado o local para o backup, clique para iniciarº a restauração.

## **Configurações do módulo**

O administrador pode alterar as configurações do padrão para módulos Fiery JobFlow.

Os módulos Collect, Fiery Preflight, Image Enhance, Impose e Output estão disponíveis na versão gratuita Fiery JobFlow Base e com licença Fiery JobFlow. O Fiery JobFlow Base não é gratuito para Fiery servers integrado porque requer uma licença válida para o Fiery Productivity Package ou Fiery Automation Package no Fiery server integrado.

- **•** Collect: selecione os critérios Contagem de tarefas ou Contagem de páginas para liberar as tarefas depois de alcançar um número de tarefas ou um número de páginas específico. Além disso, você pode especificar outras opções da função Liberar tarefas para detalhar como e em que ordem você quer liberar as tarefas coletadas.
- **•** Fiery Preflight: selecione uma predefinição do Fiery Preflight. As predefinições exibidas são aquelas configuradas no Fiery server ao qual o Fiery JobFlow está conectado. No Fiery servers, o módulo Fiery Preflight não é funcional, a menos que um dos seguintes pacotes opcionais esteja ativado:
	- **•** Para Fiery servers que são FS350 ou anterior: ative o Fiery Graphic Arts Package, Premium Edition.
	- **•** Para Fiery servers que são FS400 ou posterior: ative o Fiery Graphic Arts Pro Package.

**Nota:** O Fiery Preflight está disponível para Fiery servers integrado (FS400 ou posterior) com uma versão licenciada do Fiery Automation Package.

- **•** Image Enhance: selecione da lista de predefinições importadas do Fiery Image Enhance Visual Editor.
- **•** Impose: Selecione da lista de modelos importados do Fiery Impose. O módulo Impose exige uma licença do Fiery Impose ativada no computador onde o Fiery JobFlow está instalado.

**Nota:** Se o Fiery Impose tiver sido ativado e licenciado no mesmo computador do servidor Fiery JobFlow, você pode escolher os modelos padrão ou personalizado. Se o Fiery Impose não tiver sido ativado, você pode selecionar na lista de modelos padrão, mas se você imprimir trabalhos usando esses modelos, uma marca d'água será exibida na saída impressa.

**•** Output: Selecione de um Fiery server, Fiery XF, Fiery Central grupo de impressoras, uma conta Dropbox ou os locais SMB ou (s)FTP. Se você selecionou um Fiery server, selecione uma predefinição de tarefa.

**Nota:** Você deve configurar os locais para eles serem exibidos no módulo Output.

Os módulos Approve, Correct, Connect e Preflight estão disponíveis apenas com a versão licenciada do Fiery JobFlow.

- **•** Approve: Defina uma agenda para enviar lembretes automáticos aos revisores. Selecione entre todos os dias, a cada 2 dias, a cada 3 dias, ou nunca. Se os revisores não responderem após 5 lembretes, o trabalho será cancelado.
- **•** Correct: Selecione da lista de ações do módulo Correct.
- **•** Connect: Permite que você edite ou aplique uma ação a um PDF usando um aplicativo de terceiros.
- **•** Preflight: Selecione o modelo de preflight desejado no menu Perfis para aplicar à tarefa.

**Nota:** O administrador também pode importar perfis Smart personalizados, listas de ações e conjuntos de variáveis do Enfocus PitStop Pro para usar com os módulos Preflight e Correct.

Os módulos Correct, Connect, Preflight e Output são compatíveis com Master Variables. Você pode usar o Master Variables para substituir e atualizar as configurações padrão do módulo. Para obter informações, consulte [Uso de](#page-14-0) [variáveis mestre](#page-14-0) na página 15.

#### **Recursos**

O administrador pode importar e exportar recursos para usar no Fiery JobFlow.

Você pode importar e exportar recursos na guia Admin > Recursos > Recursos.

Depois de importados, os recursos podem ser exportados e salvos em um local de sua escolha.

#### **Importar Recursos**

O administrador pode importar modelos do Fiery Impose e predefinições do Image Enhance Visual Editor, Connect Packages, perfis personalizados Smart do Preflight, Listas de ações e grupos de variáveis do Enfocus PitStop Pro em uma operação de arrastar e soltar, ou navegando até o local onde os arquivos estão armazenados.

Para importar perfis Smart do Preflight, Connect Packages, Listas de ações e grupos de variáveis do Enfocus PitStop Pro, você deve usar o Fiery JobFlow licenciado. Modelos do Fiery Impose e predefinições do Image Enhance Visual Editor estão disponíveis com o Fiery JobFlow Base e o Fiery JobFlow.

**Nota:** Para usar modelos do Fiery Impose, mesmo os padrão, você deve ter uma licença ativada em seu computador.

Modelos do Fiery Impose e predefinições do Image Enhance Visual Editor são armazenados nos seguintes locais do computador onde o Command WorkStation esteja instalado:

- **•** Em computadores com Windows:
	- **•** Predefinições do Image Enhance Visual Editor: **C:\ProgramData\Image Enhance Visual Editor\Preset**
	- **•** Modelos do Fiery Impose: **C:\Users\logged-in-user\Documents\Impose\template**

Note que esta é a localização padrão, o usuário pode mudá-la nas Preferências do Command WorkStation.

- **•** Computadores Mac OS:
	- **•** Predefinições do Image Enhance Visual Editor: **Applications/Fiery/Image Enhance Visual Editor/Image Enhance Visual Editor.app**

Clique com o botão direito do mouse no local acima e selecione Mostrar conteúdo do pacote > Contents/ SharedSupport/Preset.

**•** Modelos do Fiery Impose: **\Users\logged-in-user\Documents\Impose\template**

Note que esta é a localização padrão, o usuário pode mudá-la nas Preferências do Command WorkStation.

Os perfis, as listas de ações e os grupos de variáveis de Preflight devem ser criados no PitStop Pro e ser exportados antes que possam ser importados no Fiery JobFlow. Os perfis Preflight padrão e as Listas de ações do PitStop Pro estão listadas, por padrão, nos módulos Preflight e Correct.

- **1** Faça logon no Fiery JobFlow como administrador.
- **2** Clique na seta ao lado de Admin no canto superior direito da janela do Fiery JobFlow.
- **3** Selecione Recursos.
- **4** Execute um dos seguintes procedimentos:
	- **•** Clique em Soltar arquivos a serem carregados (ou clique aqui) e navegue até o local onde estão os recursos e clique em Abrir.
	- **•** Encontre os arquivos que deseja importar e arraste-os para a área Soltar arquivos a serem carregados (ou clique aqui).

Os tipos de arquivos compatíveis são:

- **•** Modelo do Impose (.dbt)
- **•** Predefinição do Image Enhance (.xml)
- **•** Perfil do Preflight (.ppp)
- **•** Listas de ações (.eal)
- **•** Conjunto de variáveis (.evs)
- **•** Connect Package (.zip)

Você pode importar uma combinação desses tipos de arquivo em uma só transferência.

**Nota:** Se o formato dos arquivos estiver incorreto, uma mensagem informando que o tipo de arquivo não é compatível será exibida.

#### **Exportar recursos**

Os recursos importados para o Fiery JobFlow podem ser exportados e salvos para uso futuro.

Você pode exportar um recurso da guia Admin > Recursos > Recursos. Os recursos disponíveis para exportação são listados na seção inferior da guia Recursos.

**1** Para exportar um único recurso, selecione a caixa de seleção de um recurso e clique no ícone Exportar no cabeçalho da seção.

O recurso é baixado como uma pasta compactada na pasta Downloads. Você pode então abrir a pasta ou visualizar o local onde ela foi baixada.

**2** Para exportar vários recursos, selecione as caixas de seleção dos recursos e clique no ícone Exportar no cabeçalho da seção.

Os recursos são baixados como uma pasta compactada na pasta Downloads. Você pode abrir a pasta para ver a lista de recursos que foram exportados.

**Nota:** Um Connect Package (.zip) não pode ser exportado.

# Criar fluxos de trabalho

Um usuário cria um fluxo de trabalho adicionando módulos. Os módulos Input Sources, Convert e Output são automaticamente adicionados ao fluxo de trabalho.

Além dos módulos padrão que são adicionados ao criar um fluxo de trabalho, também é possível adicionar os módulos Collect, Fiery Preflight, Image Enhance, Impose, Approve, Correct, Connect e Preflight. Para obter informações, consulte [Sobre os módulos](#page-10-0) na página 11.

- **1** Clique no sinal de mais próximo ao cabeçalho Fluxos de trabalho na guia Fluxos de trabalho.
- **2** Digite um nome para o seu fluxo de trabalho.
- **3** Clique em Criar.
- **4** Clique no botão Editar para Origens da entrada e selecione na lista de locais.

Os locais onde o seu fluxo de trabalho é salvo são exibidos.

<span id="page-10-0"></span>Os seguintes são aplicáveis:

- **•** É possível adicionar no máximo cinco origens da entrada.
- **•** Depois do módulo Origens de entrada, você pode adicionar o módulo Connect, o módulo Convert ou ambos, de acordo com os requisitos da tarefa.
- **•** Após o módulo Origens de entrada, você pode adicionar várias instâncias do módulo Connect com configurações e parâmetros diferentes de acordo com os requisitos da tarefa.
- **5** Adicione o módulo Connect para converter tarefas nativas em um formato compatível com o Fiery JobFlow usando uma solução de terceiros. Especifique os parâmetros de script ou hot folder.
- **6** Adicione o módulo Convert se a tarefa precisar ser convertida em um PDF. Se o módulo Convert for adicionado, você pode acrescentar qualquer um dos outros módulos, já que todos são dependentes de PDF. Se a tarefa não for dependente de PDF, você terá a opção de excluir o módulo Convert, ignorar outros módulos dependentes de PDF e enviar diretamente a tarefa para um local de saída especificado.
- **7** Clique no sinal de mais abaixo do módulo Convert para adicionar os módulos Collect, Fiery Preflight, Image Enhance, Impose, Approve, Correct, Connect ou Preflight.

Para obter informações sobre configurações, consulte [Configurações do Collect](#page-16-0) na página 17, [Configurações do](#page-19-0) [Impose](#page-19-0) na página 20, [Aprovar configurações](#page-19-0) na página 20, [Configurações do módulo Correct](#page-20-0) na página 21, [Configurações do Connect](#page-21-0) na página 22 e [Configurações de Preflight](#page-18-0) na página 19.

- **8** Especifique as configurações para cada módulo e clique em Adicionar para adicionar o módulo ao fluxo de trabalho.
- **9** No painel Saída, selecione entre um grupo de impressoras do Fiery server, Fiery XF, Fiery Central, conta Dropbox ou local SMB ou (s)FTP.

Se tiver selecionado Fiery server, selecione uma predefinição e clique em Salvar.

**10** Ao criar ou atualizar tarefas, é possível:

- **•** Adicionar regras a cada módulo para acionar alguma ação baseada no status do trabalho (aprovado ou reprovado). As regras disponíveis são Trabalho de arquivo morto, Enviar e-mail, Mover trabalho, Copiar trabalho e Executar script. Para definir uma regra, clique em Adicionar, defina o disparador (If) e a ação (Then) e clique em Salvar.
- **•** Procure uma função, um módulo ou uma configuração específica. Você pode digitar o critério de busca ou uma palavra-chave na caixa de pesquisa. Para salvar a pesquisa, clique em Salvar.

Os resultados da pesquisa exibem todos os módulos com configurações que atendem aos critérios de busca. Por exemplo, se você digitar "sangramento" na caixa de pesquisa, os resultados exibem todos os módulos com configurações relacionadas à palavra-chave "sangramento".

**Nota:** Os usuários podem visualizar apenas seus próprios critérios de pesquisa salvos.

- **•** Use a operação arrastar e soltar para enviar uma única tarefa, vários arquivos ou um arquivo compactado (um arquivo .zip) da área de trabalho do seu computador para o fluxo de trabalho.
- **•** Exclua um fluxo de trabalho, mesmo se houver tarefas associadas presentes no fluxo de trabalho.

## **Sobre os módulos**

Cada fluxo de trabalho criado no Fiery JobFlow compreende uma série de módulos que executam ações específicas em arquivos da tarefa. É possível criar vários fluxos de trabalho para diferentes tipos de trabalhos, cada um contendo um grupo diferente de módulos.

Os seguintes módulos estão disponíveis no Fiery JobFlow:

Origens de entrada: utilizadas como a origem da entrada para o fluxo de trabalho. É possível importar arquivos de vários locais: SMB, FTP ou sFTP, uma conta do Dropbox ou uma SmartFolder que foi configurada no servidor do Fiery JobFlow. Também é possível usar uma operação arrastar e soltar para enviar um único trabalho, vários arquivos ou um arquivamento (um arquivo .zip) da área de trabalho do seu computador para o nome do fluxo de trabalho na janela do navegador.

Convert: permite processar e converter diferentes tipos de arquivos em arquivos Adobe PDF. Os seguintes tipos são aceitos:

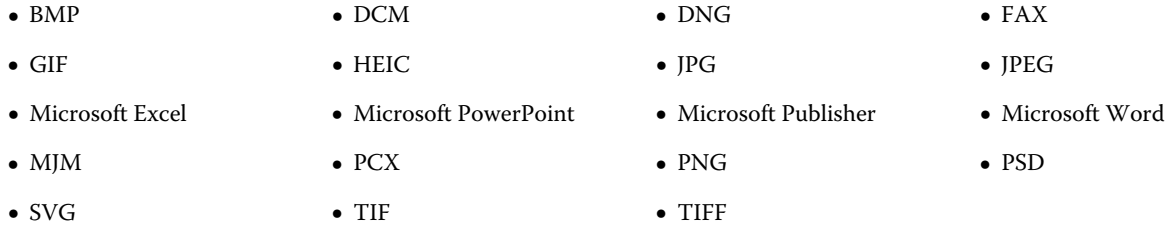

**Nota:** Se a tarefa exigir um fluxo de trabalho não dependente de PDF, você terá a opção de excluir o módulo Convert, e a impressão da tarefa será feita em um formato não PDF.

**Nota:** O tipo de arquivo MJM (JDF Mime) é compatível com o Fiery servers, servidores Fiery Central e servidores Fiery XF com a opção Fiery JDF ativada.

Collect: permite especificar critérios para coletar tarefas. Após atender aos critérios especificados, as tarefas coletadas são liberadas nos módulos remanescentes no fluxo de trabalho.

Fiery Preflight: usa uma predefinição do Fiery Preflight para verificar se há erros em uma tarefa antes da impressão. O Fiery JobFlow detecta e exibe todas as predefinições do preflight disponíveis no Fiery server designado como o dispositivo de saída. Se nenhuma predefinição tiver sido configurada, a predefinição padrão será exibida.

Image Enhance: oferece correção automática das imagens dos documentos PDF. Escolha entre as predefinições do Image Enhance Visual Editor no Command WorkStation instalado no servidor do Fiery JobFlow.

Impose: permite aplicar diferentes modelos de imposição a uma tarefa. O Command WorkStation v5.5 ou posterior deve estar instalado no mesmo computador que o Fiery JobFlow para usar os modelos do Fiery Impose. Você deve ter uma licença do Fiery Impose ativada para poder aplicar e usar os modelos padrão e personalizados de imposição nos fluxos de trabalho.

Approve: permite que usuários designem revisores externos e internos para aprovar uma tarefa. Todos os revisores conseguem uma notificação por e-mail com um link para revisar o trabalho e inspecionar o relatório do Preflight. Uma vez feito isso, eles podem aprovar ou rejeitar o trabalho. O processo de aprovação para revisores internos e externos é semelhante, a única diferença é que os revisores internos do Fiery JobFlow recebem um link direto para a tarefa no servidor do Fiery JobFlow enquanto os revisores externos recebem um link para um local do Dropbox. Os usuários com status de administrador são os únicos que podem aprovar a tarefa no Fiery JobFlow. Para fazer isso, eles navegam até a seção Trabalhos aguardando aprovação na guia Trabalhos e clicam no ícone Aprovar.

Correct: permite aplicar Ações do Enfocus PitStop em uma tarefa nova. As Ações adicionadas a um fluxo de trabalho são utilizadas para aplicar modificações automaticamente no arquivo, como adicionar números de página, converter cores ou ajustar a resolução de imagens. É possível selecionar nas Listas de ações padrão ou aplicar Conjuntos de variáveis criadas no Enfocus PitStop Pro para as Listas de Smart Action.

Connect: permite conectar aplicativos de terceiros por meio de pacotes, scripting ou hot folders. Execute um dos seguintes procedimentos:

- **•** Converta tarefas nativas para um formato compatível com o Fiery JobFlow. Para converter, adicione o módulo Connect a um fluxo de trabalho imediatamente após a Entrada, mas antes do Convert. É possível adicionar várias instâncias do módulo Connect com configurações e parâmetros diferentes, de acordo com os requisitos da tarefa.
- **•** Modifique as tarefas em PDF como uma etapa normal em um fluxo de trabalho. Para modificar, adicione o módulo Connect em qualquer lugar em um fluxo de trabalho.

**Nota:** Os hot folders que o módulo Connect usa não são Fiery Hot Folders.

Preflight: permite inspecionar um trabalho novo com base em perfis de PDF do Enfocus PitStop. Execute o Preflight para verificar um arquivo PDF para ver se ele está em conformidade com um conjunto de padrões definidos no Perfil de PDF do PitStop utilizado. Uma descrição de cada Perfil do Preflight pode ser visualizada selecionando o nome do perfil no menu Perfis. É possível selecionar entre os Perfis padrão do Preflight ou aplicar Conjuntos de variáveis criados no Enfocus PitStop Pro para Perfis do Smart Preflight.

Output: permite selecionar no Fiery server, Fiery XF, no grupo de impressoras Fiery Central selecionado durante a configuração, uma conta Dropbox, ou um local SMB ou (s)FTP. Para o Fiery server ou grupo de impressoras Fiery Central, é possível selecionar na lista de predefinições exibida. As predefinições são aquelas do servidor no Fiery server ou no grupo de impressoras Fiery Central selecionado.

O administrador pode especificar/configurar as configurações do módulo. Consulte [Configurações do módulo](#page-6-0) na página 7.

## **Editar fluxos de trabalho**

Dependendo dos requisitos de diferentes tarefas, os fluxos de trabalho podem ser editados e salvos com diferentes nomes para serem usados por diferentes tarefas. Você pode editar os fluxos de trabalho ao:

**•** Adicionar ou excluir módulos

- **•** Alterar as configurações dos módulos
- **•** Alterar a ordem dos módulos no fluxo de trabalho
- **•** Renomear o fluxo de trabalho
- **•** Adicionar uma descrição do fluxo de tarefa
- **1** Para editar um fluxo de trabalho, clique no nome do fluxo de trabalho na guia Fluxos de trabalho. Na janela de edição, você pode editar o fluxo de trabalho de acordo com os requisitos da tarefa.
- **2** Para adicionar um módulo, clique no sinal de mais abaixo de cada módulo. Os módulos que podem ser adicionados são exibidos.
- **3** Para excluir um módulo do fluxo de trabalho, clique no painel do módulo que deseja excluir. Clique no ícone Excluir.
- **4** Para alterar as configurações de um módulo, clique no painel do módulo que deseja editar. Clique no ícone Editar. No menu suspenso de configurações, selecione uma configuração e clique em Salvar para salvar as alterações.
- **5** Para alterar a ordem dos módulos no fluxo de trabalho, selecione um módulo no painel direito da janela de edição e arraste-o para o novo local pretendido.

**6** Para renomear as tarefas, no painel à direita da janela de edição, clique no ícone Editar fluxo de trabalho. Na caixa de diálogo Editar fluxo de trabalho, insira um nome e uma descrição do fluxo de trabalho. Clique em Atualizar para salvar as alterações.

## **Duplicar fluxos de trabalho**

Você pode duplicar qualquer fluxo de trabalho e modificá-lo para criar um novo fluxo de trabalho. Esta funcionalidade é útil para um ambiente onde houver um fluxo de trabalho padrão com variações mínimas para diferentes trabalhos.

- **1** Clique na guia Fluxos de trabalho.
- **2** Clique no ícone Duplicar fluxo de trabalho no cabeçalho Fluxos de trabalho.
- **3** Digite um nome para o fluxo de trabalho e clique em Criar.

Você pode agora editar seu fluxo de trabalho.

## **Exportar e importar fluxos de trabalho**

Você pode exportar e importar os fluxos de trabalho do Fiery JobFlow para serem usados com outro Fiery JobFlow server.

Um fluxo de trabalho é exportado e importado como uma pasta compactada (zipada), que contém todos os recursos necessários para a impressão do trabalho. Você pode exportar ou importar um único fluxo de trabalho ou vários fluxos de trabalho em uma operação.

- **1** Para exportar um único fluxo de trabalho, na aba Fluxos de trabalho, selecione a caixa de seleção para um fluxo de trabalho ou coloque o cursor na linha do fluxo de trabalho e clique no ícone Exportar fluxo de trabalho. O fluxo de trabalho é baixado como uma pasta compactada. A pasta compactada, com o mesmo nome do fluxo de trabalho, é salva na pasta Downloads. Você pode então abrir a pasta ou visualizar o local onde ela foi baixada.
- **2** Para exportar vários fluxos de trabalho, selecione as caixas de seleção para os fluxos de trabalho e clique no ícone Exportar fluxos de trabalho na linha do cabeçalho. Os fluxos de trabalho são baixados como pastas compactadas (zipadas).

**Nota:** Em um fluxo de trabalho, se a configuração Connect Packages estiver selecionada no módulo Connect, o Connect Package não será exportado.

- **3** Para importar um ou vários fluxos de trabalho, clique no ícone Importar fluxos de trabalho na linha do cabeçalho.
- **4** Navegue até o local onde a pasta zipada do fluxo de trabalho está localizada, selecione o arquivo e clique em Abrir.

Se o fluxo de trabalho que está sendo importado contiver um recurso com o mesmo nome, será perguntado se você deseja substituir o recurso no Fiery JobFlow server, cancelar a importação ou continuar.

Se você selecionar Continuar, o fluxo de trabalho é importado, mas os recursos não serão substituídos.

Se o fluxo de trabalho que você está importando tiver o mesmo nome de um fluxo de trabalho existente, o fluxo de trabalho importado será renomeado como "Cópia do <nome do fluxo de trabalho>".

#### **Adicionar regras aos fluxos de trabalho**

Podem ser adicionadas regras aos módulos de um fluxo de trabalho.

<span id="page-14-0"></span>Para cada módulo, com exceção do módulo Output, é possível configurar uma ação dependendo se o módulo falhar ou passar.

As possíveis regras são:

- **•** Enviar e-mail: Selecionar usuários.
- **•** Arquivar trabalho: Selecione um local.
- **•** Executar script: Forneça o local do script e argumentos opcionais.
- **•** Copiar trabalho: Selecione um fluxo de trabalho no qual deseja copiar os trabalhos: Conversion, Impose, Image Enhance ou Fiery Preflight.
- **•** Mover trabalho: Selecione um fluxo de trabalho para o qual deseja mover os trabalhos: Conversion, Impose, Image Enhance ou Fiery Preflight.

A ação Mover trabalho está disponível para trabalhos que tenham sido aprovados ou reprovados em um módulo Correct ou Preflight usando um perfil do Enfocus PitStop Preflight ou uma lista de Ações. Para avançar um trabalho por um fluxo de trabalho, independentemente das verificações falhas, você pode definir uma ação Ignorar e Continuar para resultados do Preflight e do Correct com falhas.

#### **Scripting de Regras**

Executar script foi adicionado como uma regra para módulos.

O scripting de Regras do Fiery JobFlow pode ser usado para:

- **•** arquivar um trabalho do Fiery JobFlow em um local que não tenha suporte para Locais do Fiery JobFlow.
- **•** Envie notificações usando uma solução de terceiros para os clientes que não querem usar notificações por e-mail.

O scripting de Regras segue as mesmas convenções que o scripting no módulo Connect com uma exceção: O Fiery JobFlow não espera que um script gere a saída que precise ser processada posteriormente em um fluxo de trabalho.

O Fiery JobFlow fornece os seguintes argumentos para o scripting de Regras:

- **1** Local de entrada: um local temporário onde o Fiery JobFlow disponibilizará o arquivo para processamento.
- **2** Nome do trabalho: o nome do trabalho, como mostrado no Fiery JobFlow.
- **3** Fluxo de trabalho: o nome do fluxo de trabalho onde o script foi iniciado.
- **4** Relatório de preflight: localização do último relatório de preflight gerado nesse fluxo de trabalho.
- **5** Contêiner: um local temporário que existe enquanto uma tarefa é processada em um fluxo de trabalho.

Para script de exemplo, consulte <http://resources.efi.com/jobflow/library>.

#### **Uso de variáveis mestre**

Master Variables são arquivos de configuração que fornecem aos usuários a flexibilidade de substituir e atualizar as configurações padrão de um módulo, de acordo com os requisitos da tarefa.

Ao criar fluxos de trabalho, você pode selecionar módulos e especificar configurações em cada módulo. As tarefas enviadas para o fluxo de trabalho são processadas usando essas configurações padrão. Usando o Master Variables, você pode substituir e atualizar as configurações padrão de um módulo, fazendo com que ele seja específico à tarefa e não ao fluxo de trabalho.

Master Variables pode ser definido nos módulos Correct, Connect, Preflight e Output. Se uma tarefa usar algum desses módulos, você pode usar o Master Variables presente nesses módulos para atualizar as configurações padrão. Master Variables estão disponíveis nas seguintes configurações do módulo:

- **•** Correct: Listas de Smart Action
- **•** Connect: Connect Packages
- **•** Preflight: Perfis PDF personalizados do Smart
- **•** Output:Propriedades da tarefa

Para substituir as configurações padrão usando oMaster Variables , é necessário adicionar o módulo Connect acima dos módulos Correct, Connect, Preflight ou Output. Quando adicionado, o módulo Connect cria um arquivo JSON (JavaScript Object Notation) editável que é usado pelo módulo subsequente no fluxo de trabalho. Para que o arquivo JSON possa usar o Master Variables com eficiência, o seguinte se aplica:

- **•** O arquivo JSON deve ser válido. Um arquivo JSON inválido fará com que a tarefa apresente uma falha.
- **•** O arquivo JSON deve ser nomeado como 'params\_NextModuleID.json'. A ID correta é fornecida pelo Fiery JobFlow como um argumento de script.
- **•** O arquivo JSON deve conter as Master Variables cujos valores você deseja substituir.

Para obter informações sobre a criação de Master Variables, consulte [http://www.efi.com/Fiery JobFlow/Connect](http://www.efi.com/library/efi/documents/768/efi_fiery_jobflow_cookbook_ig_en_us.pdf) [Cookbook](http://www.efi.com/library/efi/documents/768/efi_fiery_jobflow_cookbook_ig_en_us.pdf).

- **1** Na guia Fluxos de trabalho do Fiery JobFlow espaço de trabalho, clique no nome do fluxo de trabalho cujas configurações de módulo você quer substituir. O fluxo de trabalho abre a listagem dos módulos.
- **2** Se o fluxo de trabalho tiver os módulos Correct, Preflight, Connect ou Output, clique no sinal de mais do módulo acima e adicione o módulo Connect. O módulo Connect cria um arquivo JSON e o salva em um local predefinido.
- **3** Acesse o arquivo JSON e atualize as configurações de acordo com os requisitos da tarefa.

**Nota:** Se você inserir valores que não estão dentro do intervalo de configuração aceito, a tarefa falhará quando for processada.

**4** Enviar a tarefa para o fluxo de trabalho.

A tarefa é processada usando as configurações atualizadas. Os valores atualizados e o ícone Master Variables são exibidos ao lado da configuração que foi atualizada.

**Nota:** O Fiery XF não é compatível com o Master Variables.

## **Duplicar módulos**

Você pode duplicar um módulo em um fluxo de trabalho para economizar tempo quando você souber que vai usar as mesmas definições.

- **1** Clique na guia Fluxos de trabalho.
- **2** Abra um fluxo de trabalho.
- **3** Clique no painel do módulo que deseja duplicar.
- **4** Clique no ícone Duplicar.

**Nota:** Nem todos os módulos podem ser duplicados. O ícone Duplicar não será exibido se o módulo não puder ser duplicado.

## <span id="page-16-0"></span>**Origens da entrada**

O Fiery JobFlow oferece inúmeras origens de entrada para um fluxo de trabalho.

É possível importar arquivos de inúmeros locais: SMB, FTP ou sFTP, uma conta Dropbox ou um SmartFolder que foi configurado no servidor Fiery JobFlow. Também é possível usar uma operação arrastar e soltar para enviar uma única tarefa, vários arquivos ou um arquivamento (um arquivo .zip) da área de trabalho do seu computador para o nome do fluxo de trabalho na janela do navegador. A origem da entrada é mostrada no fluxo de trabalho como um SmartFolder. Observe que, caso envie um arquivamento ou uma pasta contendo inúmeras tarefas, as tarefas são mescladas no Fiery JobFlow. As tarefas podem ser mescladas em ordem alfabética por nome de arquivo/tarefa.

As tarefas podem ser enviadas em um arquivo arquivado para todas as origens de entrada. As tarefas podem ser enviadas uma pasta para todas as fontes da entrada, com exceção do Dropbox.

Os locais SMB, FTP ou sFTP, ou Dropbox devem ser configurados pelo administrador do Fiery JobFlow, e várias instâncias de cada tipo de local podem ser configuradas em Admin > Configurações da conta > Locais.

O SmartFolder é uma pasta que age como uma fila de entrada para o envio de tarefas para um fluxo de trabalho específico. Não existe mapeamento individual entre o fluxo de trabalho e o SmartFolder. Cada SmartFolder será criado em uma pasta raiz chamada "SmartFolders", a qual é automaticamente configurada durante a instalação do Fiery JobFlow.

## **Configurações do Collect**

Com o módulo Collect, o usuário pode especificar critérios para coletar tarefas antes de elas serem liberadas. Dependendo dos critérios especificados, as tarefas no fluxo de trabalho esperam até os critérios serem atendidos. Após atender todos os critérios, as tarefas são liberadas para os módulos remanescentes do fluxo de trabalho.

O módulo Collect pode somente pode ser adicionado após o módulo Convert em um fluxo de trabalho.

Tarefas com configurações do Collect especificadas são listadas em Tarefas > Visão geral > Tarefas coletadas ou Tarefas > Todas as tarefas > Tarefas coletadas.

O módulo Collect tem as seguintes configurações:

- **•** Contagem de tarefas: Especifica um número de tarefas que devem ser coletadas antes que as tarefas possam ser liberadas para o próximo módulo do fluxo de trabalho. Por exemplo, você pode especificar a Contagem de tarefas como 50. As tarefas no fluxo de trabalho esperam até que a contagem de tarefas alcance 50 antes de serem liberadas.
- **•** Contagem de página: Especifica um número de páginas que devem ser coletadas antes que as tarefas possam ser liberadas para o próximo módulo do fluxo de trabalho. Por exemplo, você pode especificar a Contagem de páginas como 100. As tarefas no fluxo de trabalho esperam até o número total de páginas nas tarefas que estão sendo coletadas atingir 100.
	- **•** Correspondência exata: A contagem de páginas especificará o número exato de páginas que serão coletadas antes de serem liberadas para o próximo módulo do fluxo de trabalho. Por exemplo, você pode especificar a Contagem de páginas como 10 e selecionar Correspondência exata. O fluxo da tarefa aguardará até que haja exatamente 10 páginas antes da liberação da coleção para o próximo módulo. Outra coleta será iniciada para coletar tarefas excedentes.

Além disso, é possível especificar as seguintes configurações:

- **•** Liberar tarefas: Seleciona como as tarefas coletadas serão liberadas. As opções no menu suspenso são:
	- **•** Individual: Cada tarefa de coleta é liberada individualmente.
	- **•** Mesclado : Os trabalhos individuais são mesclados e processados como uma única tarefa.
	- **•** Intercalado : Quando tarefas individuais são mescladas, todos os números de página marcados como iguais são mesclados. Por exemplo, se você tiver cinco tarefas, a página um em todas as cinco tarefas será mesclada. É possível usar essa opção se você quiser impor vários livretos ou criar pilhas de várias tarefas.

**Nota:** Tarefas intercaladas serão mescladas. Não é possível intercalar sem mesclar.

- **•** Ordem em que as tarefas serão liberadas. As opções no menu suspenso são:
	- **•** Por horário do envioAs tarefas seguem a regra FIFO (Primeiro a entrar, primeiro a sair) quando são liberadas.
	- **•** Por nome As tarefas são liberadas em ordem alfabética.

**Nota:** Você pode clicar no link Liberar agora na categoria Tarefas coletadas nas guias Visão geral e Todas as tarefas se quiser substituir as configurações do Collect

O módulo Collect é especialmente útil nos seguintes casos:

- **•** Quando os usuários pré-carregam as impressoras com um tipo específico de mídia e desejam que a tarefa seja impressa usando apenas a mídia pré-carregada. Use as configurações do Collect para especificar o número de tarefas ou páginas que será coletado para usar completamente a mídia pré-carregada.
- **•** Quando os usuários exigem a utilização de tinta ou toner especial Use as configurações do Collect para esperar para coletar um certo número de tarefas ou páginas que exigem a utilização de tinta ou toner especial. Por exemplo, se apenas um toner especial for aceito, é possível usar as configurações do Collect para esperar até que você tenha o número de tarefas ou páginas necessário e depois liberar as tarefas para impressão usando o toner especial. Os usuários não precisam trocar os toners entre as tarefas.
- **•** Quando os usuários precisam usar o layout automático de cartões de visita de acordo com o tamanho da pilha e a quantidade. Os usuários podem criar fluxos de trabalho em que, de acordo com a quantidade necessária de cartões de visita, o critério Contagem de páginas é especificado. Quando os critérios de contagem de páginas são atendidos, a tarefa é liberada automaticamente.
- **•** Quando os usuários desejam coletar tarefas para que elas correspondam a um número exato de páginas para preencher de forma ideal uma folha imposta.

## **Fiery Preflight**

Use o módulo Fiery Preflight para verificar um trabalho antes de imprimi-lo, para reduzir erros de impressão dispendiosos. O Fiery Preflight verifica as áreas de erros mais comuns para assegurar que o trabalho seja impresso corretamente e com a qualidade esperada na impressora selecionada.

O Fiery Preflight gera um relatório de erros, bem como fornece informações sobre o trabalho, incluindo configurações de segurança, tamanho da página e espaços de cores.

As configurações do Fiery Preflight podem ser salvas como uma predefinição. Configure as predefinições do Fiery Preflight no Command WorkStation para especificar quais categorias de erros verificar e como os erros serão relatados. Todas as predefinições configuradas no Fiery server ao qual você está conectado são exibidas no Fiery JobFlow.

Os seguintes formatos de arquivo são aceitos no Fiery Preflight: PostScript, PDF, EPS.

Os formatos de arquivos TIFF e PCL não são aceitos no Fiery Preflight.

<span id="page-18-0"></span>O Fiery Preflight pode verificar as seguintes categorias de erros:

- **•** Fontes fontes ausentes e substituição da fonte Courier.
- **•** Cores especiais cores especiais ausentes. É possível adicionar cores especiais ausentes em Cores especiais na Command WorkStation.
- **•** Resolução de imagem resolução de imagem inferior a um valor especificado.
- **•** Linhas muito finas linhas com espessura inferior a um valor especificado.
- **•** Sobreimpressão Sobreimpressão.
- **•** PostScript erros do PostScript.

**Nota:** Se um trabalho falhar devido a um erro do Fiery Preflight, é possível optar por substituir o erro se o trabalho for um trabalho urgente ou o erro não for suficientemente importante para interromper a saída. O trabalho será exibido no painel Erros de trabalho da aba Trabalhos na janela do Fiery JobFlow. Clique em Substituir para substituir o erro e concluir o trabalho. A opção Substituir não é exibida se uma regra Mover ou Copiar tiver sido definida no módulo. A opção Substituir também está disponível para os módulos Correct e Preflight com a mesma limitação.

## **Configurações de Preflight**

Inspecione uma tarefa nova aplicando perfis de PDF do Enfocus PitStop. Execute o Preflight para verificar um arquivo PDF para ver se ele está em conformidade com um conjunto de padrões definidos no Perfil de PDF do PitStop utilizado.

Uma descrição de cada Perfil do Preflight pode ser visualizada selecionando o nome do perfil no menu Perfis.

As variáveis do PitStop Pro podem ser constantes ou baseadas em regras. Uma variável constante pode ser uma sequência de texto, um número, uma medida ou um valor sim/não ou ligado/desligado. A variável baseada em regra permite o uso de uma variável constante para determinar a alteração de valor em outra verificação de preflight. Por exemplo, se sua definição de variável for do tipo de saída e você tiver valores possíveis diferentes, como digital ou offset, a resolução da imagem será alterada de acordo com o valor.

**Nota:** Se uma tarefa falhar no módulo Preflight, é possível optar por substituir o erro. A tarefa será exibida no painel Erro de tarefas da guia Tarefas na janela do Fiery JobFlow. Clique em Substituir para substituir o erro e concluir o trabalho. A opção Substituir não é exibida se uma regra Mover ou Copiar tiver sido definida no módulo.

#### **Aplicar as configurações do Smart Preflight**

Você também pode usar um perfil do Smart Preflight.

Para usar o Smart Preflight, você precisa criar um conjunto de variáveis para usar com os perfis do Preflight .

Um conjunto de variáveis é um conjunto de variáveis diferentes salvas em um formato de arquivo editável que pode ser carregado no Fiery JobFlow. Você pode definir tantos grupos de variáveis quantos forem necessários e cada grupo de variáveis pode conter tantas variáveis quantas forem necessárias; contudo, você só pode ativar um grupo de variáveis por vez.

- **1** Na aba Fluxos de trabalho, selecione seu fluxo de trabalho e clique no ícone Editar.
- **2** Clique no sinal de mais abaixo do nome do módulo onde deseja adicionar um novo módulo.
- **3** Selecione Preflight na área Adicionar módulo.
- **4** Selecione um perfil do Smart Preflight no menu suspenso Perfis.

Todos os perfis do Smart Preflight estão listados abaixo do título, Perfis PDF personalizados do Smart. Fiery JobFlow fornece um perfil de amostra, Smart Preflight - PitStop Pro v1.1.

<span id="page-19-0"></span>**5** Para alterar as variáveis no grupo de variáveis exibido, clique em Alterar variáveis.

Os grupos de variáveis podem consistir em escolhas booleanas, um número simples ou valores de texto, ou uma lista de variáveis. Altere variáveis selecionando no menu suspenso, se houver uma disponível, ou insira o conteúdo no campo de texto. Para ver uma descrição da variável, passe o cursor do mouse sobre o campo de texto.

- **6** Altere todas as variáveis que você quiser e clique em Salvar.
- **7** Clique em Adicionar.

**Nota:** Os perfis Smart Preflight listados abaixo do título Perfis PDF personalizados do Smart são compatíveis com Master Variables. Você pode usar o Master Variables para substituir e atualizar as configurações padrão do módulo. Para obter mais informações, consulte [Uso de variáveis mestre](#page-14-0) na página 15.

## **Configurações do Impose**

Adicione um modelo de imposição padrão ou personalizado do Fiery Impose.

A versão mais recente da Command WorkStation disponível em [http://www.efi.com/Fiery Command WorkStation/](http://www.efi.com/products/fiery-servers-and-software/fiery-command-workstation/fiery-command-workstation/overview/) [overview](http://www.efi.com/products/fiery-servers-and-software/fiery-command-workstation/fiery-command-workstation/overview/) deve estar instalada no mesmo computador que o servidor Fiery JobFlow, e a licença do Fiery Impose deve ser ativada para acessar os modelos.

**Nota:** A versão do programa de demonstração do Fiery Impose é instalada com o software do Command WorkStation.

A lista abaixo mostra todos os modelos padrão disponíveis no Fiery Impose:

Normal

**•** 1 pág/folha - Sangramento total

Livreto

- **•** 2 pág./folha Perfeito
- **•** 2 pág/folha Sela
- **•** 4 pág./folha frente a frente

Agrupar

- **•** 3 pág/folha Brochura com três dobras
- **•** 4 pág/folha Dobra quádrupla
- **•** 4 pág/folha Dobra em Z

## **Aprovar configurações**

Especifique os revisores para o fluxo de trabalho. Os usuários do Fiery JobFlow podem ser revisores internos, que podem aprovar o trabalho no Fiery JobFlow ou, se selecionarem a opção Aprovar de qualquer lugar, eles podem ver o trabalho no Dropbox.

Os revisores externos não têm acesso direto ao Fiery JobFlow, mas são contatados por e-mail. Quando aceitam um convite para aprovar ou recusar trabalhos, e é enviado um trabalho para aprovarem, eles podem ver o conteúdo do trabalho e de qualquer relatório de Preflight ou do Correct. Quando o administrador do Fiery JobFlow for selecionado para aprovar trabalhos, ele os aprova pelo Fiery JobFlow.

- <span id="page-20-0"></span>**1** Selecione revisores internos ou revisores externos.
- **2** Se selecionar revisores internos, você poderá optar por ter os trabalhos revisados pelos revisores de qualquer lugar.
- **3** No campo Revisores selecionados, adicione revisores selecionando-os na lista.

Até dois revisores podem ser adicionados aos revisores internos ou externos. Para fazer isso, forneça um nome de usuário, uma função e um endereço de e-mail. Os e-mail serão enviados aos revisores, convidando-os para serem um revisor. Se você selecionar Admin, o administrador clica no ícone Aprovar trabalho na área Trabalhos aguardando aprovação para serem aprovados no Fiery JobFlow.

## **Configurações do módulo Correct**

Aplique as Ações do Enfocus PitStop a uma tarefa nova. As Ações adicionadas a um fluxo de trabalho são utilizadas para aplicar modificações automaticamente no arquivo, como adicionar números de página, converter cores ou ajustar a resolução de imagens.

As variáveis do PitStop Pro podem ser constantes ou baseadas em regras. Uma variável constante pode ser uma sequência de texto, um número, uma medida ou um valor sim/não ou ligado/desligado. A variável baseada em regra permite o uso de uma variável constante para determinar a alteração de valor em outra verificação de preflight. Por exemplo, se sua definição de variável for do tipo de saída e você tiver valores possíveis diferentes, como digital ou offset, a resolução da imagem será alterada de acordo com o valor.

**Nota:** Se uma tarefa falhar no módulo Correct, é possível optar por substituir o erro. A tarefa será exibida no painel Erro de tarefas da guia Tarefas na janela do Fiery JobFlow. Clique em Substituir para substituir o erro e concluir o trabalho. A opção Substituir não é exibida se uma regra Mover ou Copiar tiver sido definida no módulo.

### **Aplicar as configurações da lista de Smart Action**

Você também pode usar uma lista de Smart Action.

Para usar uma lista de Smart Action, você precisa de criar grupos de variáveis para serem usadas com sua lista de ações.

Um Conjunto de variáveis é um conjunto de variáveis diferentes salvas em um formato de arquivo editável que pode ser carregado no Fiery JobFlow. Você pode definir tantos grupos de variáveis quantos forem necessários e cada grupo de variáveis pode conter tantas variáveis quantas forem necessárias; contudo, você só pode ativar um grupo de variáveis por vez.

- **1** Na aba Fluxos de trabalho, selecione seu fluxo de trabalho e clique no ícone Editar.
- **2** Clique no sinal de mais abaixo do nome do módulo onde deseja adicionar o novo módulo.
- **3** Selecione Corrigir na área Adicionar módulo.
- **4** Selecione uma lista de Smart Action no menu suspenso Ações.

Todas as listas de Smart Action estão listadas abaixo do título, Listas de Smart Action personalizadas. Fiery JobFlow fornece uma lista de ações de exemplo.

**5** Para alterar as variáveis no grupo de variáveis exibido, clique em Alterar variáveis.

Os grupos de variáveis podem consistir em escolhas booleanas, um número simples ou valores de texto, ou uma lista de variáveis. Altere variáveis selecionando no menu suspenso, se houver uma disponível, ou insira o conteúdo no campo de texto. Para ver uma descrição da variável, passe o cursor do mouse sobre o campo de texto. As variáveis que não podem ser alteradas são constantes.

**6** Altere todas as variáveis que você quiser e clique em Salvar.

#### <span id="page-21-0"></span>**7** Clique em Adicionar.

**Nota:** As listas de Smart Action listadas abaixo do título Listas de Smart Action personalizadas são compatíveis com Master Variables. Você pode usar o Master Variables para substituir e atualizar as configurações padrão do módulo. Para obter mais informações, consulte [Uso de variáveis mestre](#page-14-0) na página 15.

## **Configurações do Connect**

Especifique o local de um script de aplicativo de terceiros ou hot folder que aplica uma ação a um PDF em um fluxo de trabalho de Fiery JobFlow.

Por exemplo, você pode querer usar um aplicativo de terceiros para aumentar uma imagem ou para converter um documento criado em outro aplicativo, como do CorelDraw, para PDF.

O módulo Connect oferece aos usuários a opção de selecionar um script predefinido, especificando um script personalizado ou usando configurações do Hot Folder.

**Nota:** O scripting supõe que o usuário tem um certo nível de habilidade e conhecimento. O módulo Connect é destinado para usuários familiarizados com os conceitos básicos de scripting, argumentos, por exemplo, e os entendem. Não assumimos qualquer responsabilidade por erros que possam resultar de um script mal escrito. O Fiery JobFlow fornece registros no caso de qualquer erro para que um usuário qualificado possa solucionar o problema.

O Fiery JobFlow fornece um exemplo de um script simples e argumentos, mas não fornece informações sobre como escrever scripts. Para ver o exemplo, consulte<http://resources.efi.com/jobflow/library>para saber a localização de exemplos. Consulte também [http://www.efi.com/Fiery JobFlow/Connect Cookbook.](http://www.efi.com/library/efi/documents/768/efi_fiery_jobflow_cookbook_ig_en_us.pdf)

**Nota:** Você pode escolher um script predefinido ou um script definido pelo usuário, ou locais de hot folder em um fluxo de trabalho. Você não pode especificar os três no mesmo fluxo de trabalho. Você pode especificar configurações padrão para o Connect em Admin > Configurações do módulo, mas isso pode ser editado para qualquer fluxo de trabalho.

#### **Configurações do Connect Packages**

Connect Packages são pastas compactadas arquivadas que têm todos os componentes necessários para executar um script. O Connect Packages simplifica o uso de scripts de aplicação de terceiros.

Você pode importar um Connect Package como um recurso para o Fiery JobFlow. Cada Connect Package importado é exibido como uma opção no menu suspenso Connect Packages.

**Nota:** Um Connect Package (.zip) não pode ser exportado.

Selecione o botão de seleção Connect Packages e escolha um script no menu suspenso. Todos os componentes necessários para executar o script são predefinidos. É possível atualizar outros parâmetros clicando no link Alterar variáveis.

Connect Packages é compatível com Master Variables. Você pode usar o Master Variables para substituir e atualizar as configurações padrão do módulo. Para obter informações, consulte [Uso de variáveis mestre](#page-14-0) na página 15.

#### **Configurações do script**

Selecione o botão de opção Script e insira no local do script que deseja usar.

Para dar suporte a scripts definidos pelo usuário, o Fiery JobFlow fornece todas as informações necessárias para processar uma tarefa usando um script. Fiery JobFlow fornece os seguintes argumentos:

- **1** Local de entrada: um local temporário onde Fiery JobFlow tornará o arquivo disponível para processamento.
- **2** Local de saída: local temporário onde Fiery JobFlow aguarda que o arquivo processado seja copiado.
- **3** Nome da tarefa: o nome da tarefa como mostrado no Fiery JobFlow.
- **4** Nome do fluxo de trabalho: o nome do fluxo de trabalho onde o script foi iniciado.
- **5** Nome Preflight: local do último relatório de preflight gerado nesse fluxo de trabalho.
- **6** Cofre: um local temporário que existe enquanto uma tarefa é processada em um fluxo de trabalho.
- **7** ID do próximo módulo: a ID interna do módulo seguinte no fluxo de trabalho. A ID do módulo seguinte é necessária para o Master Variables.

Os argumentos não têm nomes e você deve informar ao script a ordem que ele deve interpretar os argumentos.

Se houver um erro ao executar um script em uma tarefa, o Fiery JobFlow fornece um link para um registro de erro no painel Tarefas com erro da guia Tarefas. Fiery JobFlow não fornece informações sobre como corrigir o script. O usuário qualificado deve poder usar a informação fornecida no registro para corrigir o script.

#### **Configurações do Hot Folder**

O primeiro uso do módulo Connect é pelos hot folders. Selecione o botão de opção Hot Folder e especifique o local do hot folder de entrada (para onde mover o trabalho) e do hot folder de saída (onde o resultado será colocado). Você também pode especificar um limite para o tempo de processamento, para evitar que Fiery JobFlow espere indefinidamente que uma tarefa apareça. Os locais de entrada e saída são relativos ao Fiery JobFlow servidor. Fiery JobFlow copia a tarefa para a pasta de entrada especificada. Depois que a ação é aplicada, a tarefa será colocada na pasta de saída especificada com o mesmo nome de tarefa.

No seguinte exemplo, os locais de entrada e saída são hot folders no servidor Fiery JobFlow:

#### **c:\hotfolders\input**

#### **c:\hotfolders\output**

Os locais de rede têm suporte usando a notação padrão do Windows para os locais de rede:

#### **\\server\hotfolders\input**

#### **\\server\hotfolders\output**

**Nota:** O Hot Folder no módulo Connect não é um Hot Folder do Fiery.

# Sobre as tarefas

Todos os usuários podem enviar tarefas e monitorar o seu progresso na interface do Fiery JobFlow.

Quando enviada, a tarefa é processada imediatamente com o fluxo de trabalho selecionado. Também é possível usar uma operação arrastar e soltar para enviar uma tarefa única, vários arquivos ou um arquivo compactado (arquivo .zip) da área de trabalho do seu computador para o nome do fluxo de trabalho na interface do Fiery JobFlow.

As tarefas podem ser enviadas em vários formatos de arquivo diferentes para fluxos de trabalho que são dependentes ou não de PDF.

- **•** Dependente de PDF: O módulo Convert converte tarefas para Adobe PDF. Em um fluxo de trabalho dependente de PDF, depois de usar o módulo Convert, você tem a opção de selecionar qualquer um dos módulos restantes, pois todos os outros módulos dependem de PDF.
- **•** Não dependente de PDF: Você tem a opção de excluir o módulo Convert, ignorar outros módulos dependentes de PDF e enviar a tarefa diretamente para um local de saída especificado.

## **Enviar trabalhos**

É possível enviar trabalhos usando o local padrão dos Smart Folders, ou por SMB, FTP ou sFTP, Dropbox ou por uma operação arrastar e soltar.

Os SmartFolders são automaticamente criados durante a instalação do Fiery JobFlow como pasta raiz no disco do computador que tiver o mais espaço disponível. Quando um fluxo de trabalho é criado no Fiery JobFlow, uma pasta correspondente com o nome do fluxo de trabalho é criada dentro da pasta SmartFolders. Os SmartFolders são compartilhados em toda a rede e acessados pelo SMB de qualquer computador Windows ou Mac na rede. Solicite o endereço IP ou nome do domínio ao administrador. É possível copiar e colar ou usar a operação arrastar e soltar para enviar trabalhos a um SmartFolder específico.

Os trabalhos também podem ser enviados de vários outros locais:

- **•** Dropbox
- **•** SMB:
- **•** FTP
- **•** sFTP
- **•** Operação arrastar e soltar da área de trabalho do computador para o navegador onde o Fiery JobFlow está aberto.

Os locais são configurados pelo administrador na janela Configurações da conta, e várias instâncias de cada tipo de local podem ser adicionadas. É possível optar por ter trabalhos concluídos e com erros arquivados em qualquer local.

Os trabalhos podem ser enviados como um arquivo único ou como uma pasta ou um arquivo morto (um arquivo .zip). Quando vários arquivos são enviados dentro de uma pasta ou arquivo morto, o Fiery JobFlow os combina em um trabalho. Os arquivos podem ser mesclados em ordem alfabética por nome de arquivo/trabalho. É possível enviar uma pasta para todas as origens de entrada, exceto para o Dropbox. Todas as origens da entrada aceitam um arquivo morto (zip) ou um arquivo único.

### **Tíquetes de trabalho**

O tíquete do Fiery JobFlow é um recurso do Fiery JobFlow Base que permite que os usuários enviem trabalhos através de um tíquete único, baseado em texto, com o qual eles podem definir a ordem dos trabalhos, o número de cópias por trabalho, e se os trabalhos devem ser integrados ou não.

Um tíquete do Fiery JobFlow é um arquivo de texto com valores separados por vírgula. Atualmente, o Fiery JobFlow aceita duas colunas: local do trabalho e número de cópias. Você não precisa adicionar um cabeçalho ou nomear as colunas. O Fiery JobFlow sempre assume que a localização do trabalho é na coluna um e o número de cópias na coluna dois. Você pode adicionar comentários no tíquete, iniciando uma linha com **//**. Qualquer coisa em uma linha de comentário será ignorada pelo Fiery JobFlow. Você pode dizer ao Fiery JobFlow para integrar os trabalhos em um tíquete adicionando uma ação. Uma ação é prefixada pelo caractere **#**. Atualmente, o Fiery JobFlow aceita apenas o comando **#merge**.

Os recursos usados abaixo podem ser encontrados em: [http://resources.efi.com/jobflow/library.](http://resources.efi.com/jobflow/library)

Exemplo de um tíquete para recuperar trabalhos de uma pasta local ou de um local na rede e definir cópias por trabalho:

**// Nome do arquivo, número de cópias**

**c:\folder\Bedding Flowers.pdf,10**

- **c:\folder\Direct Sow Flowers.pdf,10**
- **c:\folder\Flowering Bulbs.pdf,5**

#### **\\networkdrive\Roses.pdf,20**

Exemplo de um tíquete que integra trabalhos em tíquetes e define cópias para as trabalhos integrados:

**// Nome do arquivo, número de cópias**

**#merge,10**

**c:\folder\Bedding Flowers.pdf**

**c:\folder\Direct Sow Flowers.pdf**

**c:\folder\Flowering Bulbs.pdf**

**\\networkdrive\Roses.pdf**

Se os trabalhos forem integrados, o Fiery JobFlow adiciona automaticamente marcadores na primeira página de cada trabalho integrado. O título do marcador é tirado do nome do trabalho, menos a extensão do arquivo. Estes marcadores podem ser usados no Fiery JobMaster para adicionar abas automaticamente.

Exemplo de um tíquete que integra trabalhos no tíquete e configura cópias para o trabalho integrado. Os trabalhos e o tíquete são submetidos como uma pasta ou um arquivo:

**// Nome do arquivo, número de cópias**

**#merge,10**

**Bedding Flowers.pdf**

**Bedding Flowers.pdf**

**Flowering Bulbs.pdf**

**Roses.pdf**

**Nota:** Se uma pasta ou um arquivo forem enviados, todos os trabalhos serão integrados automaticamente. Se adicionar o comando **#merge**, você poderá definir o número de cópias para os trabalhos integrados.

### **Usando Fiery JobFlow com o módulo Connect**

Há algumas limitações ao usar o tíquete Fiery JobFlow com o módulo Connect.

Observe o seguinte:

- **•** Se você quer um script para editar um tíquete Fiery JobFlow antes de ser processado posteriormente pelo Fiery JobFlow, você deve alterar a extensão do arquivo do tíquete de .csv a outra coisa (por exemplo, .tíquete). Qualquer tíquete .csv é processado pelo módulo Origens da entrada. A única maneira de evitar isso é alterar a extensão.
- **•** Depois que o script tiver processado o tíquete, ele deve ter a extensão correta e deve ser movido para outro fluxo de trabalho. O módulo Convert não pode processar um tíquete Fiery JobFlow.

## **Monitorar tarefas**

Na guia Tarefas, selecione Visão geral ou Todas as tarefas para monitorar as tarefas.

As guias Visão geral e Todas as tarefas exibem os diferentes estados que uma tarefa pode ter.

Os estados são:

- **•** Tarefas em fila
- **•** Tarefas em andamento
- **•** Tarefas coletadas
- **•** Tarefas com erros
- **•** Tarefas aguardando aprovação
- **•** Tarefas concluídas

A guia Visão geral fornece o status das tarefas em tempo real. Os diferentes estados da tarefa são exibidos em painéis. Dois estados da tarefa são exibidos em cada painel. Você pode clicar no cabeçalho do painel para alternar a exibição dos estados da tarefa. Você pode excluir tarefas com erro ou concluídas clicando no ícone Excluir. Se desejar excluir uma tarefa em andamento, em fila, coletada ou aguardando aprovação, cancele a tarefa e a exclua.

A guia Todas as tarefas exibe os diferentes estados da tarefa em guias separadas. A guia Todas as tarefas fornece mais detalhes sobre as tarefas, como a origem de entrada e a data de envio ou conclusão. Você pode salvar suas consultas de busca para gerenciar e acessar tarefas usadas frequentemente. Os critérios de pesquisa são salvos por usuário.

As guias Visão geral e Todas as tarefas fornecem links para exibir:

- **•** Tarefa: Você pode clicar no nome da tarefa para ver o seu progresso através dos diferentes módulos do fluxo de trabalho selecionado. Para obter informações, consulte Exibição de tarefas na página 26.
- **•** Relatório: Quando uma tarefa usa os módulos Fiery Preflight, Preflight ou Correct no fluxo de trabalho, um relatório é gerado. Você pode visualizar o relatório clicando no link Relatório. Para obter informações, consulte [Gerar relatórios sobre tarefas](#page-26-0) na página 27.
- **•** Substituir: A ação de substituição está disponível para as tarefas com erros. Você pode optar por substituir o erro e concluir a tarefa. Para fazer isso, selecione Tarefas > Visão geral > Tarefas com erros > Substituir ou Tarefas > Todas as tarefas > Tarefas com erros > Substituir.
- **•** Enviar novamente: Você pode enviar novamente uma tarefa processada (concluída) para um local de saída. Com esse recurso, é possível evitar ter que enviar uma tarefa novamente. Para fazer isso, selecione Tarefas > Visão geral > Enviar novamente ou Tarefas > Todas as tarefas > tarefas concluídas > Enviar novamente.
- **•** Tentar novamente: A opção Tentar novamente está disponível para tarefas com falha. Quando desejar enviar uma tarefa novamente por meio de um módulo com falha, selecione Tarefas > Visão geral > Tentar novamente ou Tarefas > Todas as tarefas > Tarefas com falha > Tentar novamente. O Fiery JobFlow executa o módulo com falha e move a tarefa para o módulo seguinte se ela for aprovada. Com esse recurso, é possível evitar ter que enviar uma tarefa novamente.

### **Exibição de tarefas**

É possível exibir o conteúdo e o status de cada tarefa conforme elas avançam através dos diferentes módulos em um fluxo de trabalho.

Para exibir as tarefas, faça o seguinte:

Na guia Visão geral:

- **•** Clique no nome da tarefa para exibir o status da tarefa conforme ela avança pelos diferentes módulos.
- **•** Clique no link Tarefa para exibir o conteúdo da tarefa.

Na guia Todas as tarefas:

- **•** Clique no nome da tarefa para exibir o status da tarefa conforme ela avança pelos diferentes módulos.
- **•** Clique no ícone Tarefa localizado na extremidade direita da linha para exibir o conteúdo da tarefa.

**Nota:** O ícone Tarefa é exibido quando você passa o mouse sobre a linha de cada tarefa.

## <span id="page-26-0"></span>**Gerar relatórios sobre tarefas**

É possível exibir relatórios para tarefas com erro ou tarefas processadas com êxito.

Se uma tarefa não for processada por causa de um erro, ela será exibida na lista Tarefas com erros na guia Tarefas. Se a tarefa apresentar falhas nos módulos Fiery Preflight, Preflight ou Correct, você pode visualizar os relatórios gerados pelo Fiery server ou Enfocus PitStop Pro, respectivamente. Para visualizar o fluxo de trabalho que foi usado para uma tarefa, clique no nome da tarefa na guia Tarefas.

- **1** Selecione a guia Tarefas.
- **2** Selecione a guia Visão geral.
- **3** Selecione a tarefa que falhou na lista Tarefas com erros ou a tarefa processada com êxito na lista Tarefas concluídas.
- **4** Clique no link Relatório.

Também é possível exibir o relatório na guia Todas as tarefas.

Fiery JobFlow 28